# 기존 보유재고 등록 가이드

1

목 차

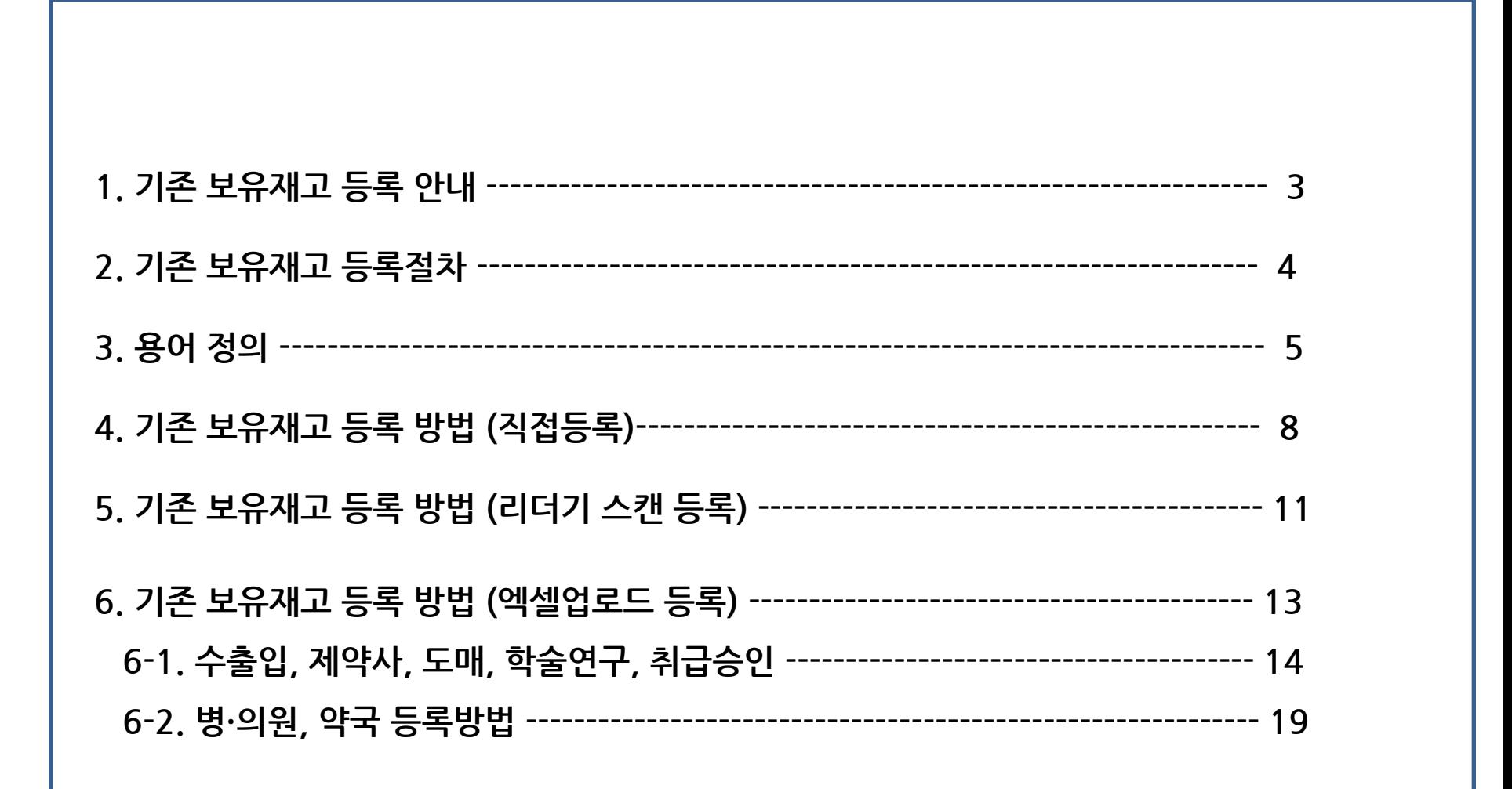

# 기존 보유재고 등록 안내

- ◆ 기존 보유재고 등록 : 병의워, 약국 등에서 제도시행 이전에 구입한 재고를 전산등록
- 등록 대상자
	- ① (필수입력) 수출입업자•제조업자 , 도매업자, 학술연구자, 마약류취급승인자 ※ 수출입업자, 제조업자의 경우 제품정보(제조번호, 유효기한, 일련번호)를 반드시 입력하여야 함
	- ② (선택입력) 취급의료업자(병·의원, 동물병원), 소매업자(약국)
		- ※ 의료업자, 소매업자의 경우 **기주 보유재고 등록을 하지 않는 경우** 종전과 <u>같이 수기 관리대장으로 기록·보관</u> 하여야 함 단, 5.18일 부터 구입한 제품은 반드시 마약류통합관리시스템의 '구입보고'를 기능을 통한 전산 보고를 하여야 함
- ❖ 등록 기간 : 2018 5 1~5 17
- ❖ 등록 대상 : 재고등록 시점에 업체가 보유하고 있는 마약류
	- ① 수출입, 제약사(필수) : 원료 또는 완제 마약•향정신성의약품, 보관용 검체 등
	- ② 도매상(필수) : 완제 마약•향정신성의약품
	- ③ 병·의원, 약국 (선택) : 조제 또는 투약용 마약•향정신성의약품

④ 학술연구자, 취급승인자(필수) : 원료 또는 완제 마약•향정신성의약품, 표준품 등

※ 기존 보유재고 등록 제품은 최우선적으로 소진 하여야 합니다.

- ◆ 등록 방법 : 마약류통합관리시스템에서 물품을 양수하는 형식으로 등록(양수보고)
	- ① 웹 등록 : 직접입력, 리더기를 통한 스캔입력, 엑셀업로드 등록
	- ② 연계등록 : 연계보고를 활용한 등록

※ 마약류통합관리시스템(www.nims.or.kr) 접속 후 알림 > 공지사항 21번 '연계SW 기재고 등록기능 개발 가이드' 참고

 ※ 거래 상대방은 가상으로 생성된 '재고등록거래처(최초등록)' 선택 입력 ※ 양도구분은 '판매양도' 선택 입력

# 기존 보유재고 등록절차

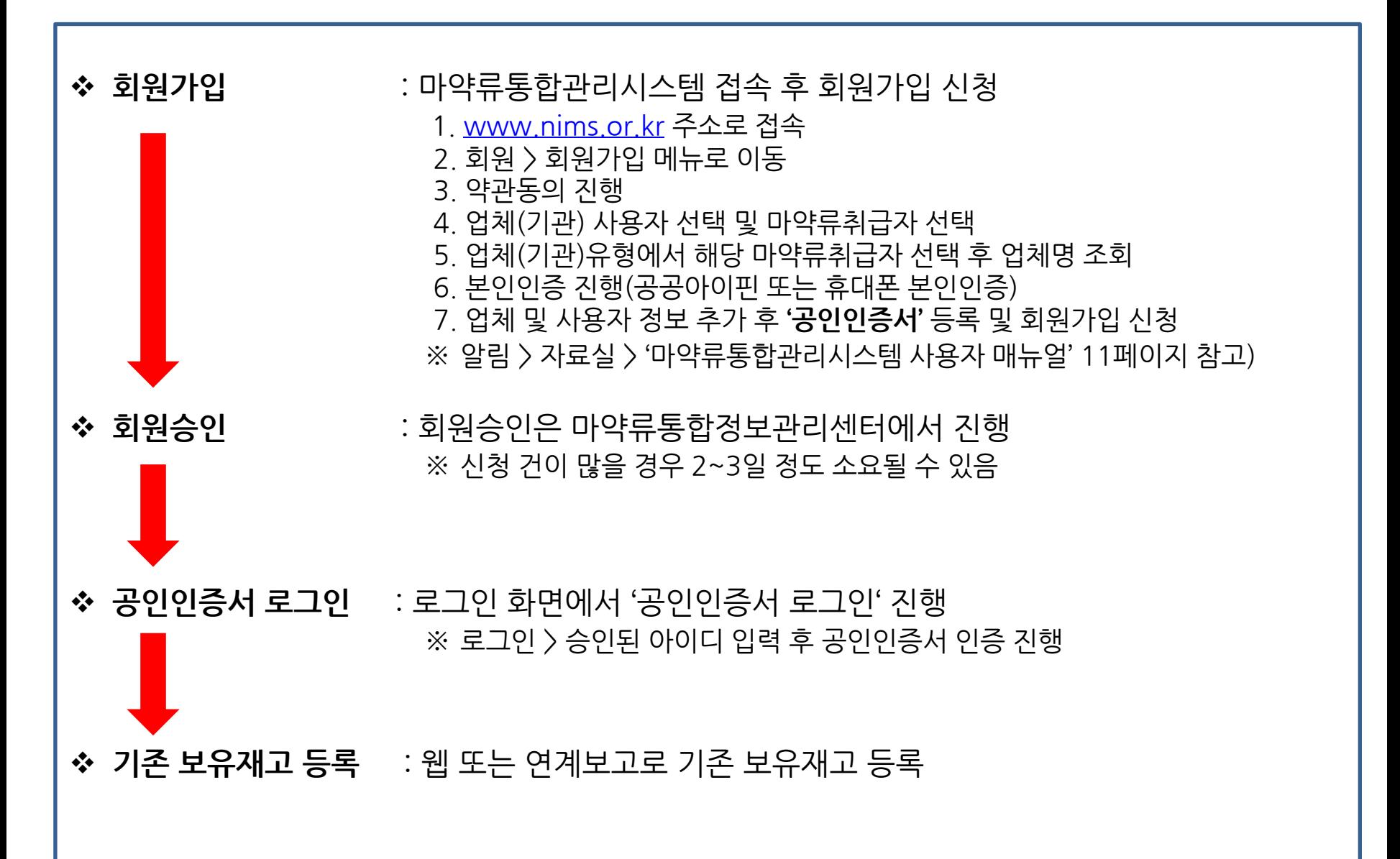

### 용어 정의 #1

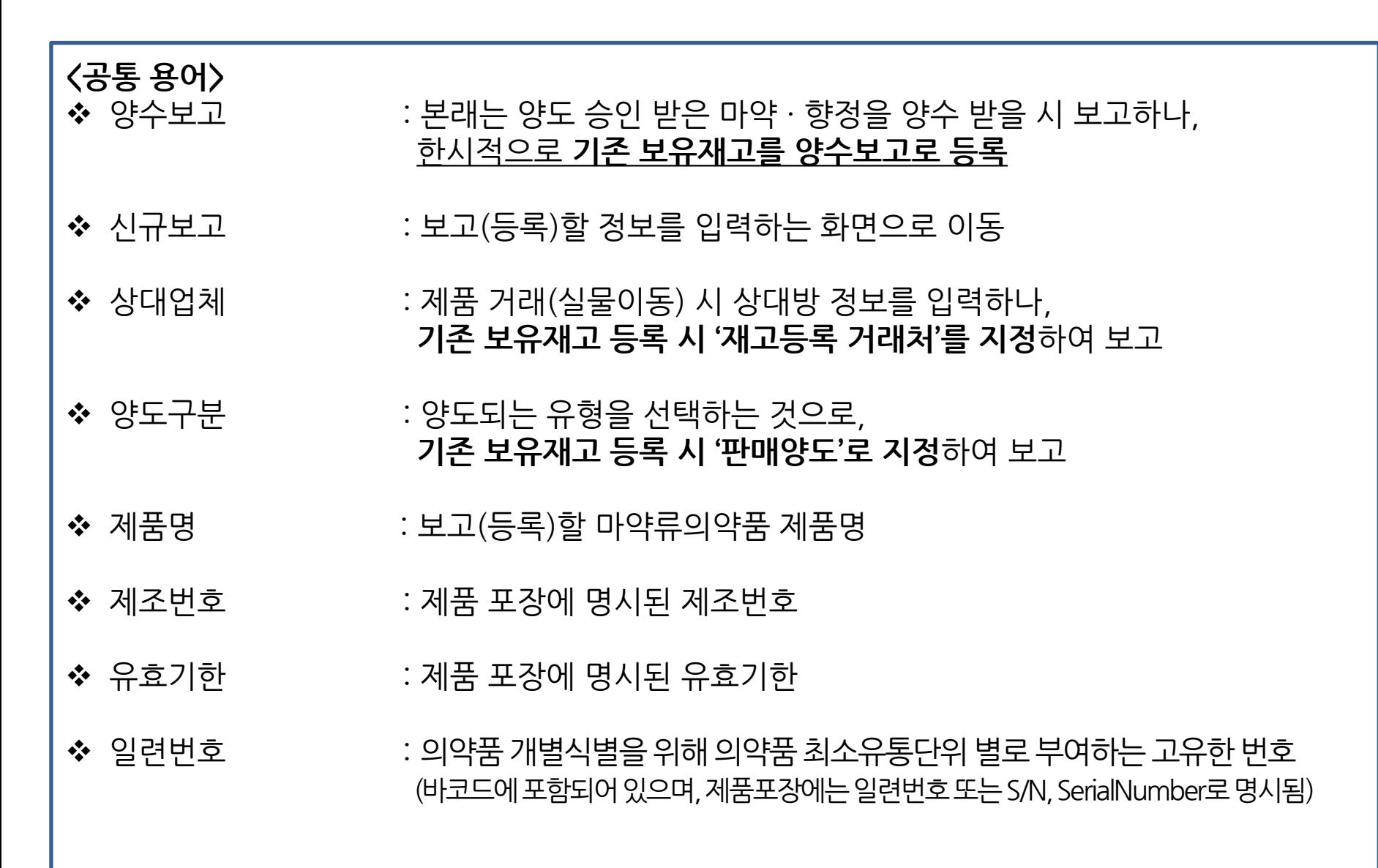

# 용어 정의 #2

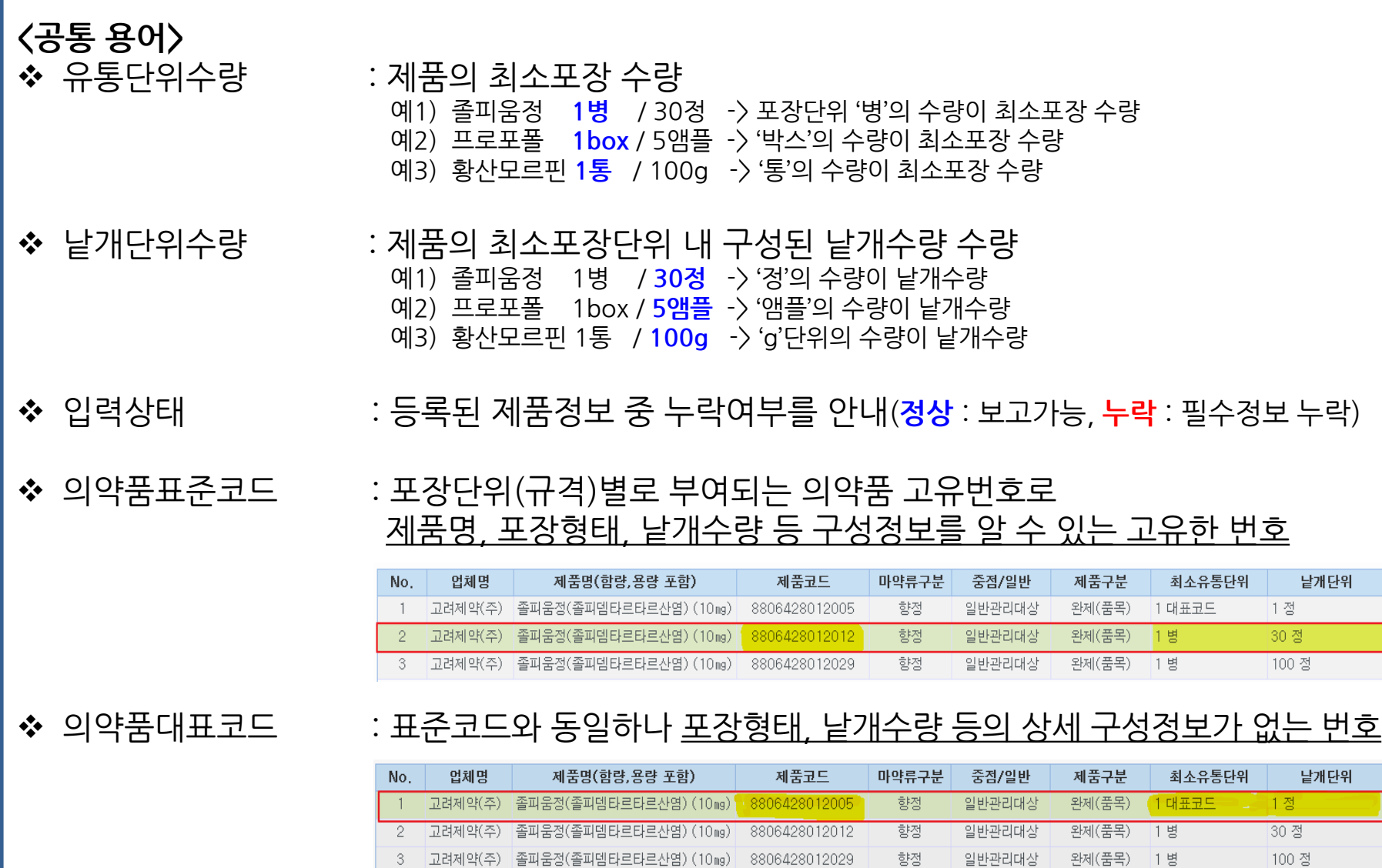

### 용어 정의 #3

<바코드 관련 용어>

◆ Barcode/RFID 스캔 : 바코드(RFID) 등록화면을 불러옴

◆ Barcode/RFID 검증 : 스캔한 바코드(RFID)정보 보고 가능여부 확인 (<mark>성공</mark> : 등록가능, <mark>실패</mark> : 정상적인 바코드(RFID)가 아니거나, 보고대상이 아닌 의약품)

7

◆ 일련번호 적용 · · · · 스캔한 바코드(RFID)정보 를 보고화면에 적용

<엑셀업로드 관련 용어>

- ◆ 제품 엑셀업로드 : 제품 엑셀업로드 등록화면을 불러옴
- ◆ 업로드양식 다우로드 : 제품정보를 작성할 엑셀양식 다우로드
- 업로드 : 엑셀에 작성한 제품정보를 불러옴
- ◆ 적용 : 불러온 제품정보를 보고화면에 적용

### 마약류통합관리시스템

**Narcotics Information Management System** 

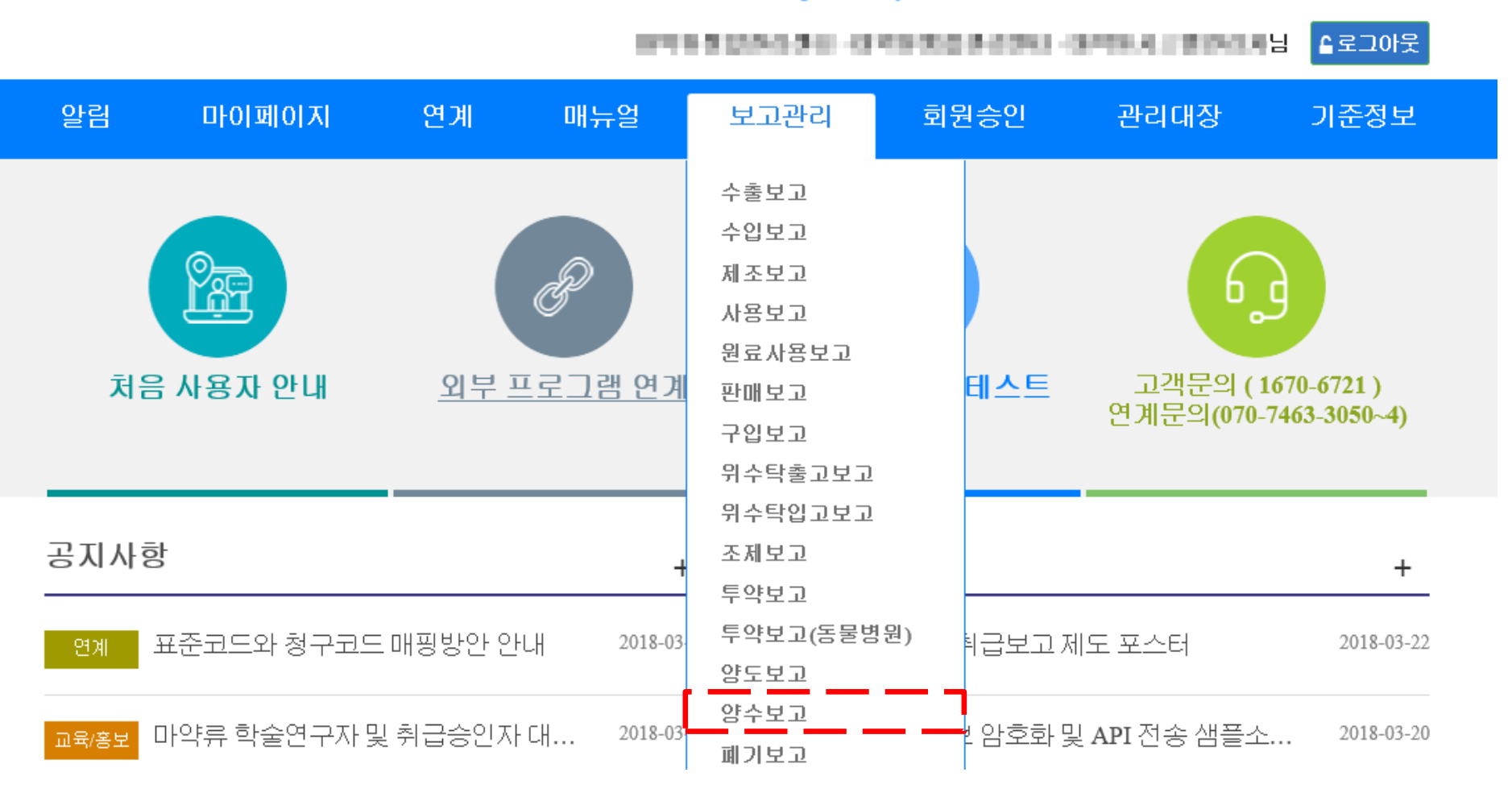

### (직접 재고등록) 양수보고 목록 화면 우측 상단의 '신규보고'를 클릭

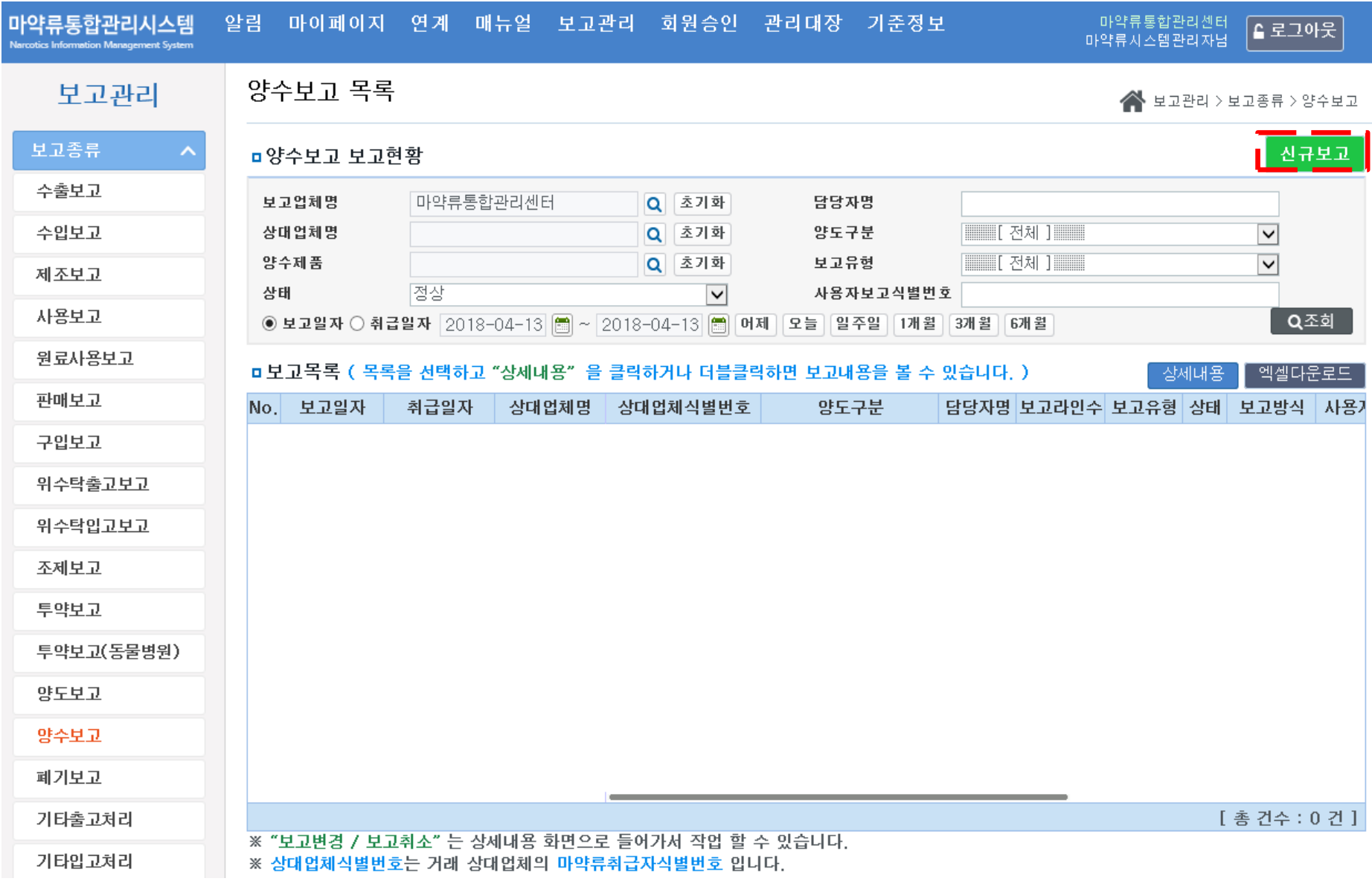

### (직접 재고등록) 마약류 취급량이 많지 않은 업체에서 기존에 보유한 재고를 직접 입력하는 '양수보고'

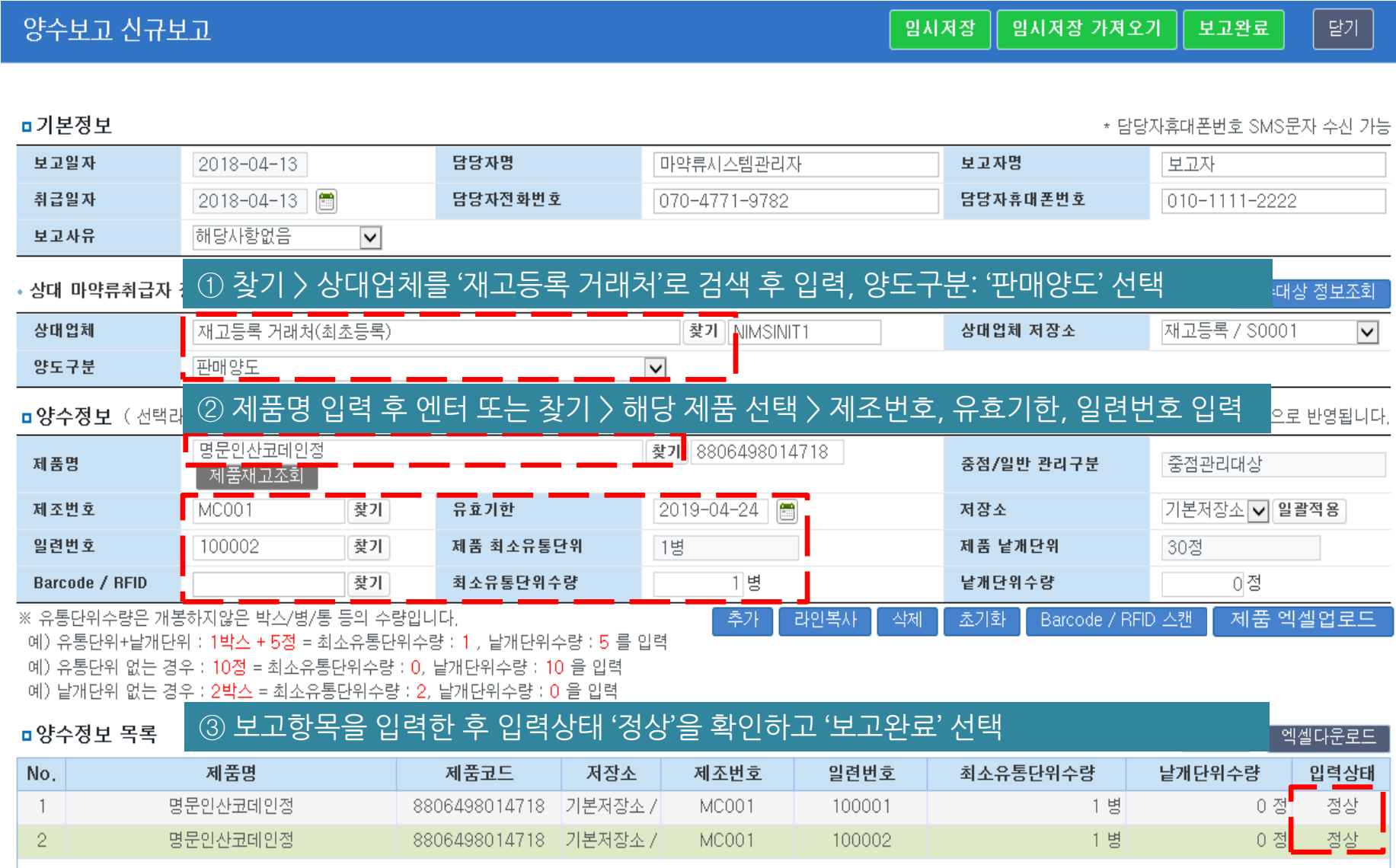

※ 중점관리품목일 경우, 제조번호, 유효기한, 일련번호 필수 보고

※ 모든 취급자는 제도 시행 이전 보유재고 등록 시 "상대업체 : 재고등록 거래처", "양도구분 : 판매양도"로 선택

※ 제조번호, 유효기한, 일련번호 상세 내용은 5페이지 용어정의 참조

### (리더기 스캔 등록) Barcode/RFID 스캔 하여 기존에 보유한 다량의 재고를 한꺼번에 등록하는 '양수보고'

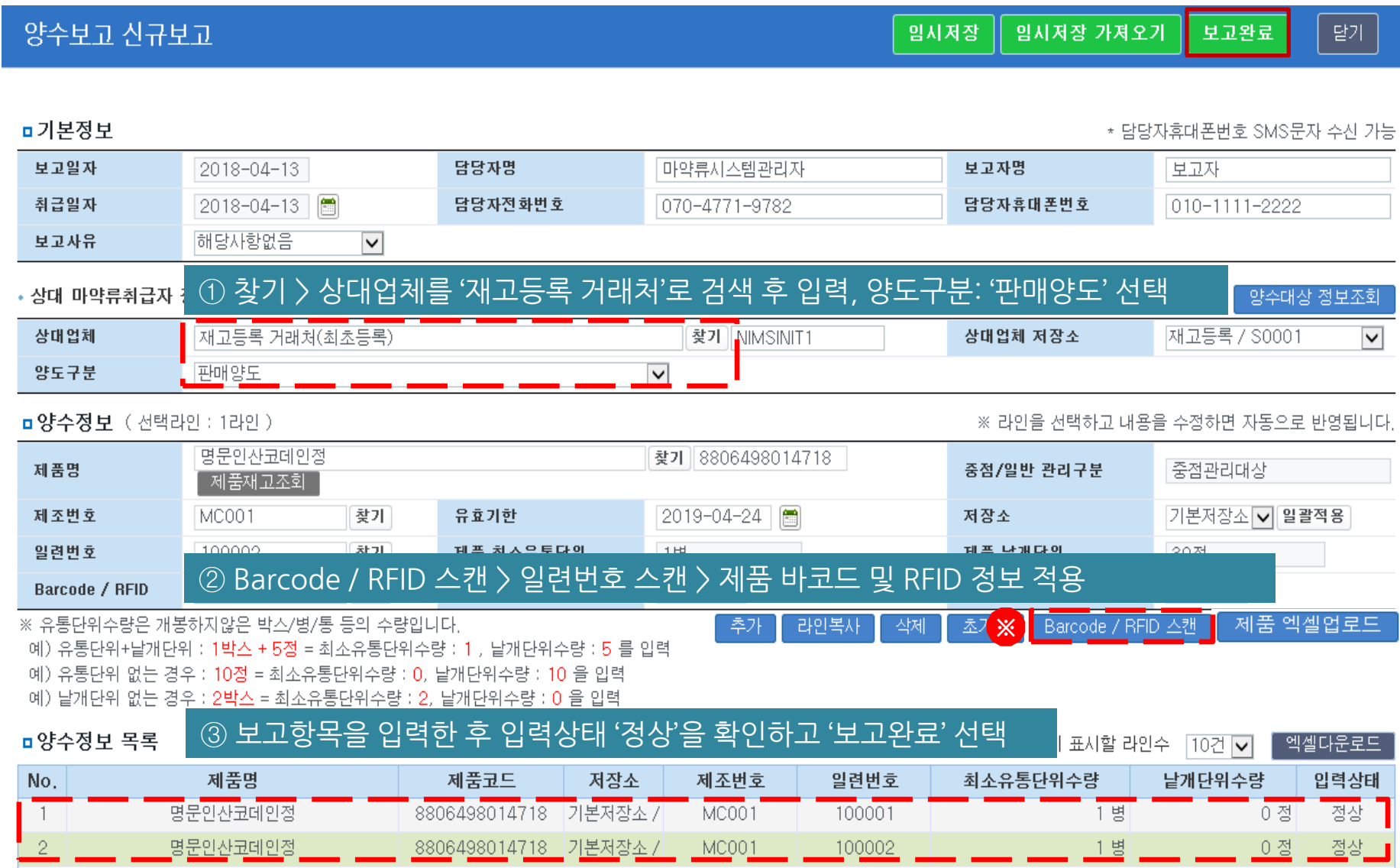

※ 중점관리품목일 경우, 제조번호, 유효기한, 일련번호 필수 보고

※ 모든 취급자는 제도 시행 이전 보유재고 등록 시 "상대업체 : 재고등록 거래처", "양도구분 : 판매양도"로 선택 ※ Barcode / RFID 스캔, 일련번호 스캔 등 상세 내용은 7페이지 용어정의 참조

### (리더기 스캔 등록) Barcode / RFID 스캔 (자세히)

#### ※-1 일련번호 스캔 창에서 제품 바코드/RFID 스캔

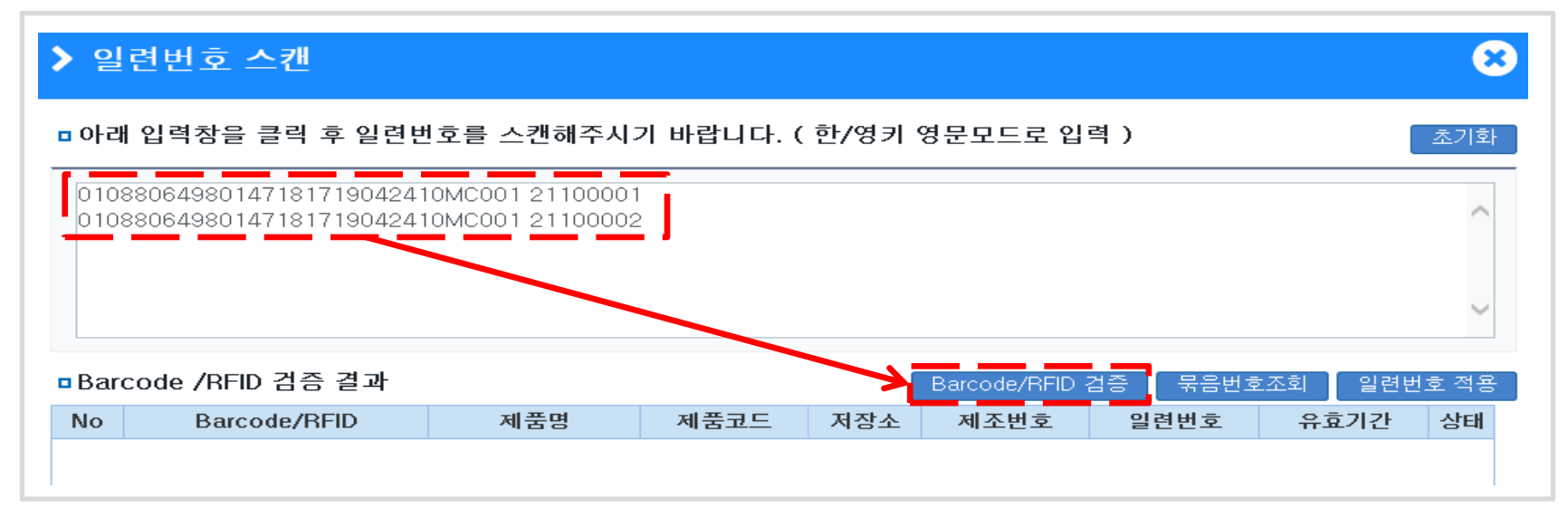

### ※-2 스캔 정보 적용

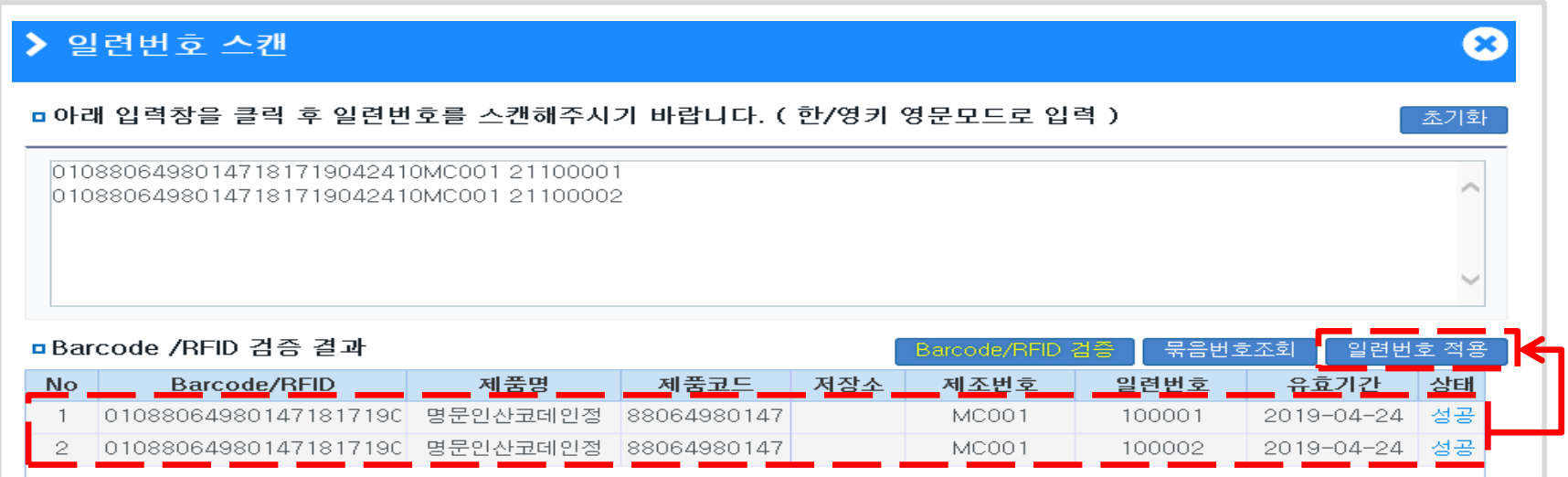

### (엑셀업로드 등록) 제품 엑셀업로드 하여 기존에 보유한 다량의 재고를 한꺼번에 등록하는 '양수보고'

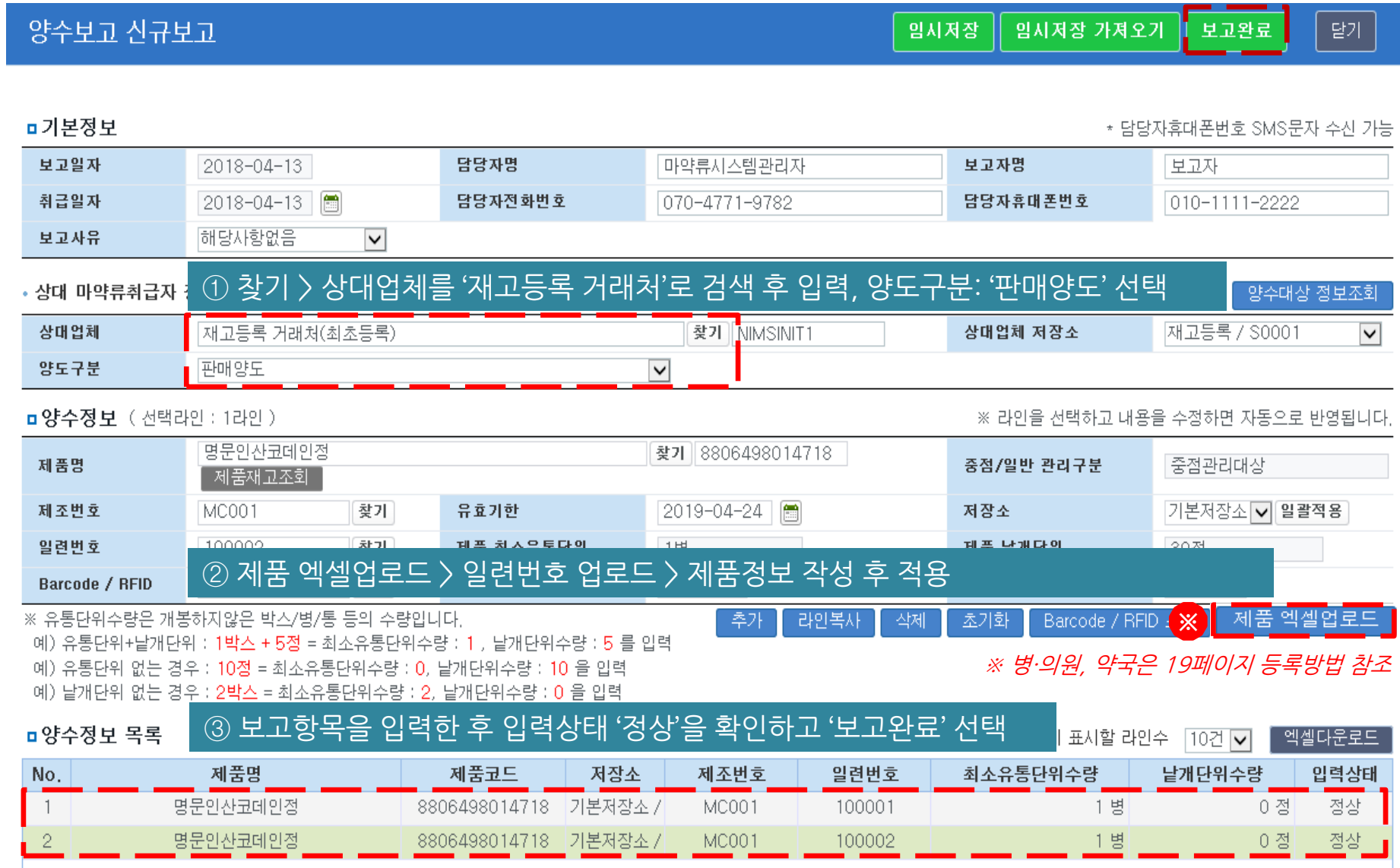

※ 중점관리품목일 경우, 제조번호, 유효기한, 일련번호 필수 보고

※ 모든 취급자는 제도 시행 이전 보유재고 등록 시 "상대업체 : 재고등록 거래처", "양도구분 : 판매양도"로 선택

※ 제품 엑셀업로드, 일련번호 업로드 등 상세 내용은 7페이지 용어정의 참조

### 수출입, 제약사, 도매, 학술연구, 취급승인 제품 엑셀업로드 등록

### 3 포장이 없거나 바코드가 훼손된 제품의 경우 의약품대표코드 + 낱개수량 입력

② 사용중 제품의 경우 의약품표준코드 + 제조번호 + 유효기한 + 일련번호 + 낱개수량 입력

① 미개봉 제품품의 경우 의약품표준코드 + 제조번호 + 유효기한 + 일련번호 + 유통수량 입력

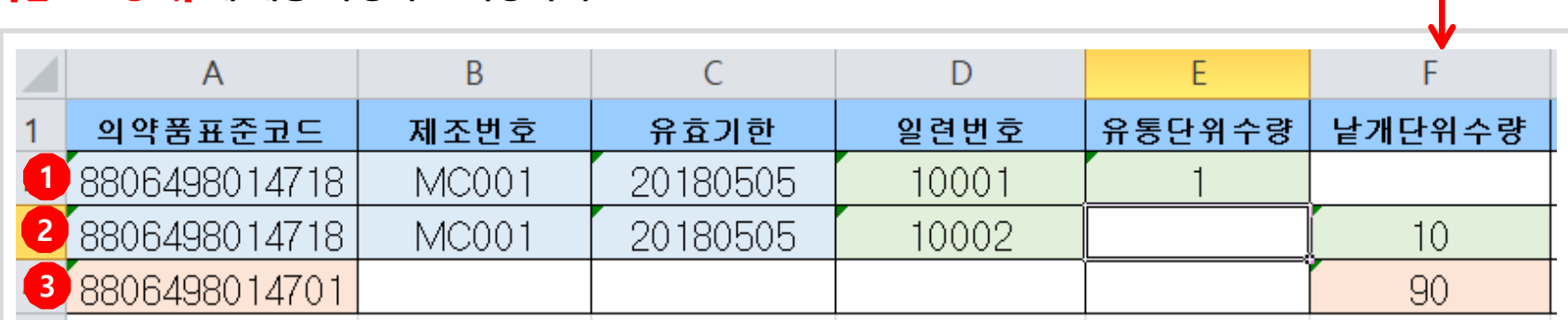

#### ※-2 [업로드양식] 에 내용 작성하고 저장하기

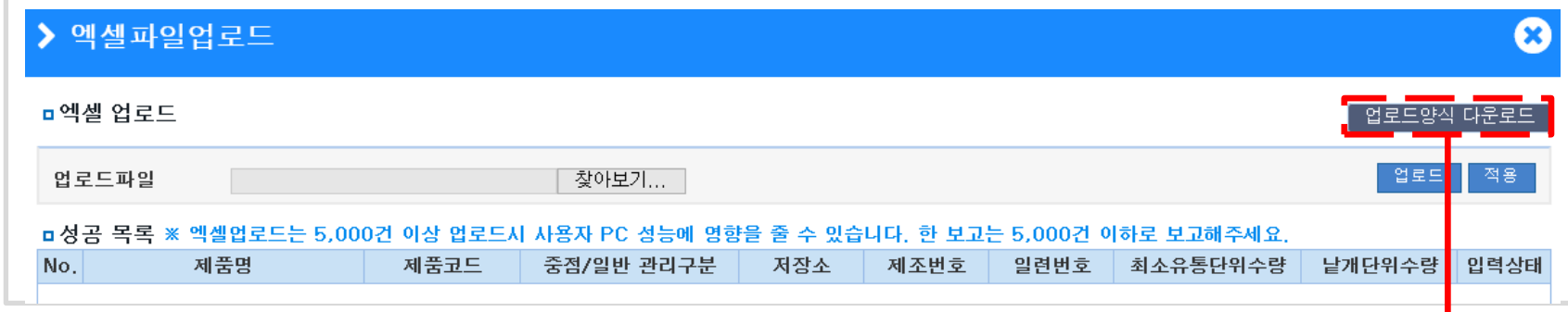

※-1 일련번호업로드 창에서 [업로드 양식 다운로드] 선택

(엑셀업로드 등록) 제품 엑셀업로드 화면(자세히) - 중점관리대상

### ※-3 찾아보기에서 [작성한 업로드 양식] 등록

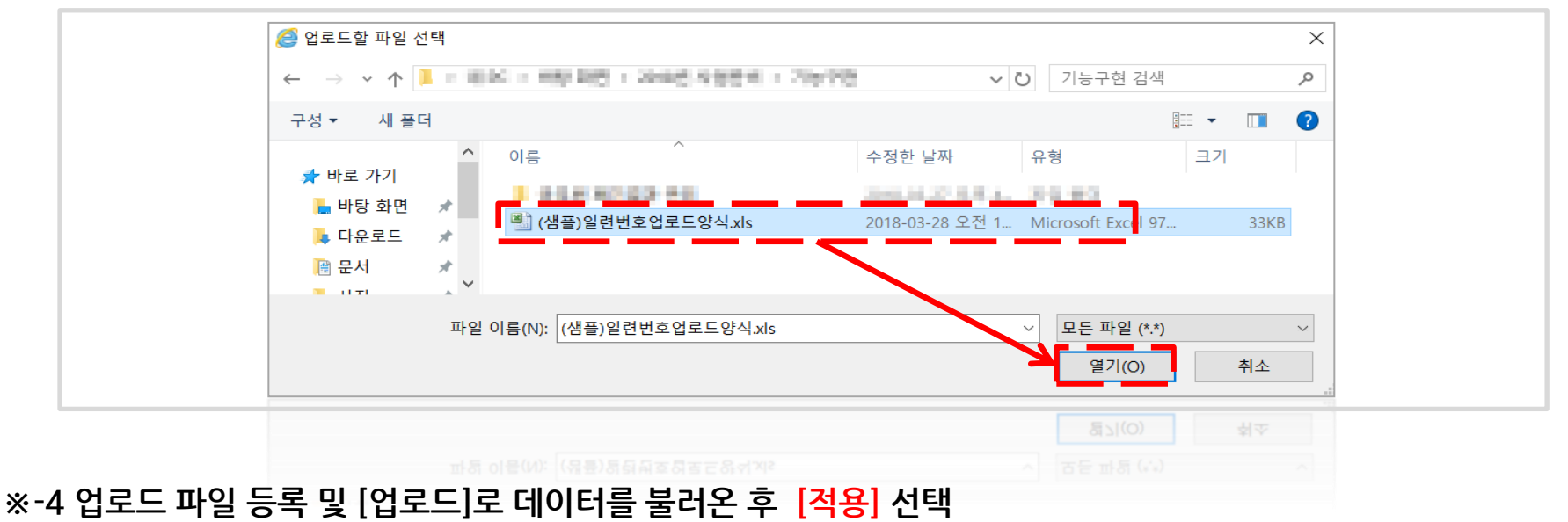

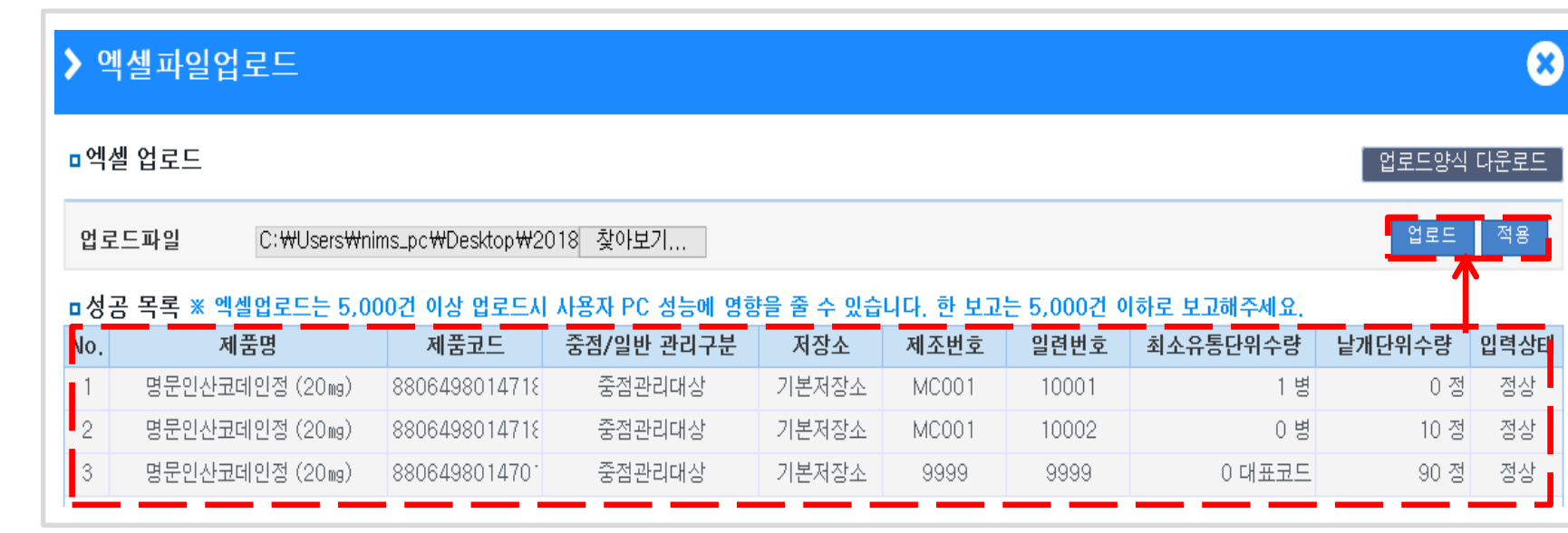

### 포장이 없거나 바코드가 훼손된 제품의 경우 의약품대표코드 + 낱개수량 입력

사용중 제품의 경우 의약품표준코드 + 제조번호 + 유효기한 + 낱개수량 입력

미개봉 제품품의 경우 의약품표준코드 + 제조번호 + 유효기한 + 유통수량 입력

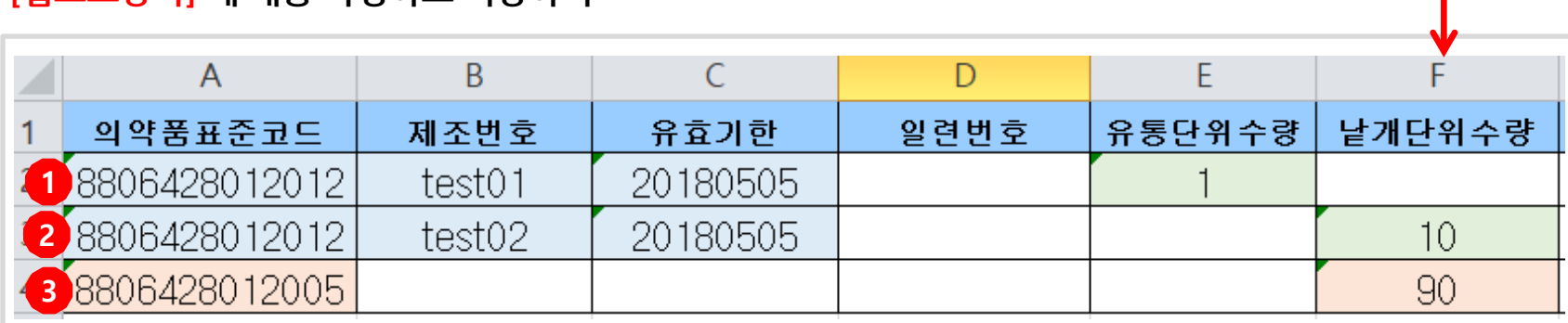

#### ※-2 [업로드양식] 에 내용 작성하고 저장하기

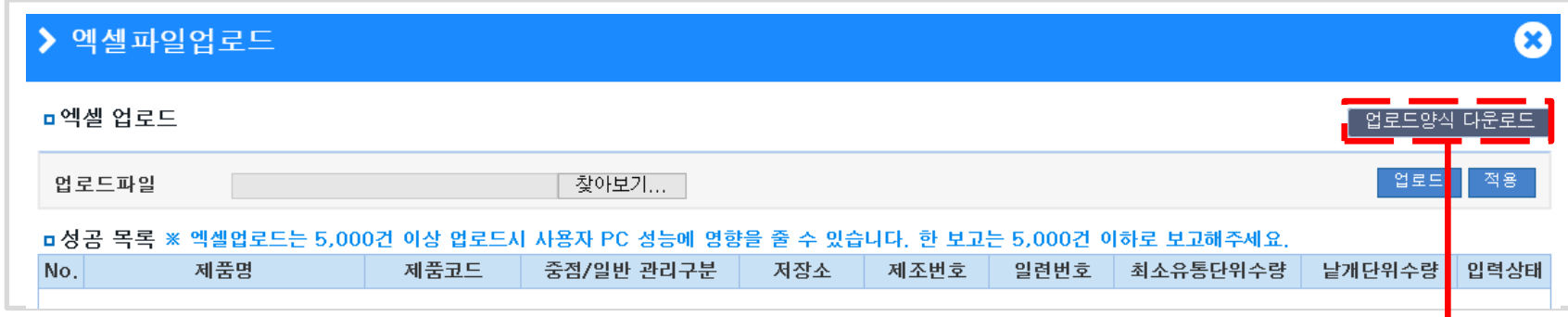

※-1 일련번호업로드 창에서 [업로드 양식 다운로드] 선택

(엑셀업로드 등록) 제품 엑셀업로드 화면(자세히) - 일반관리대상

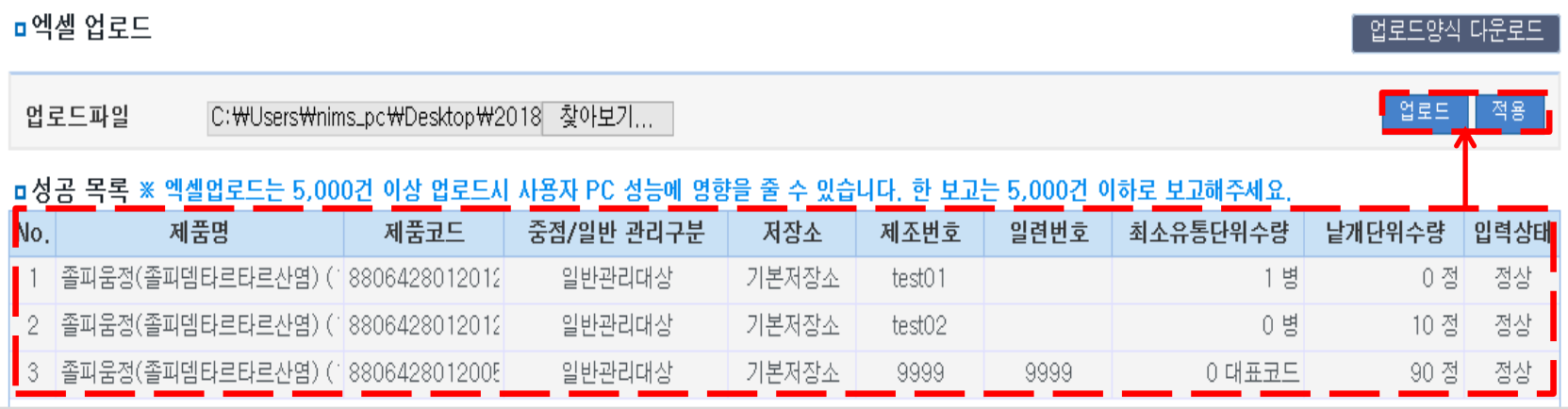

 $\boldsymbol{\Omega}$ 

### ※-4 업로드 파일 등록 및 [업로드]로 데이터를 불러온 후 [적용] 선택

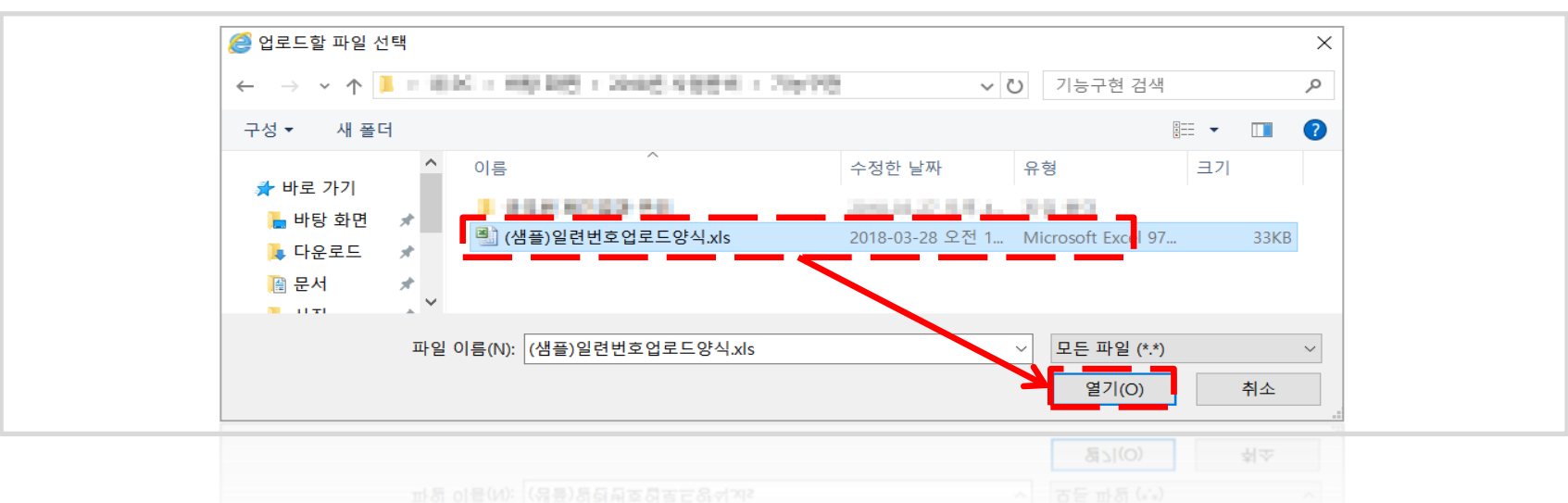

#### ※-3 찾아보기에서 [작성한 업로드 양식] 등록

▶ 엑셀파일업로드

### (엑셀업로드 등록) 제품 엑셀업로드 화면(자세히) - 일반관리대상

### 병·의원, 약국 제품 엑셀업로드 등록

※-1 일련번호업로드 창에서 [업로드 양식 다운로드] 선택

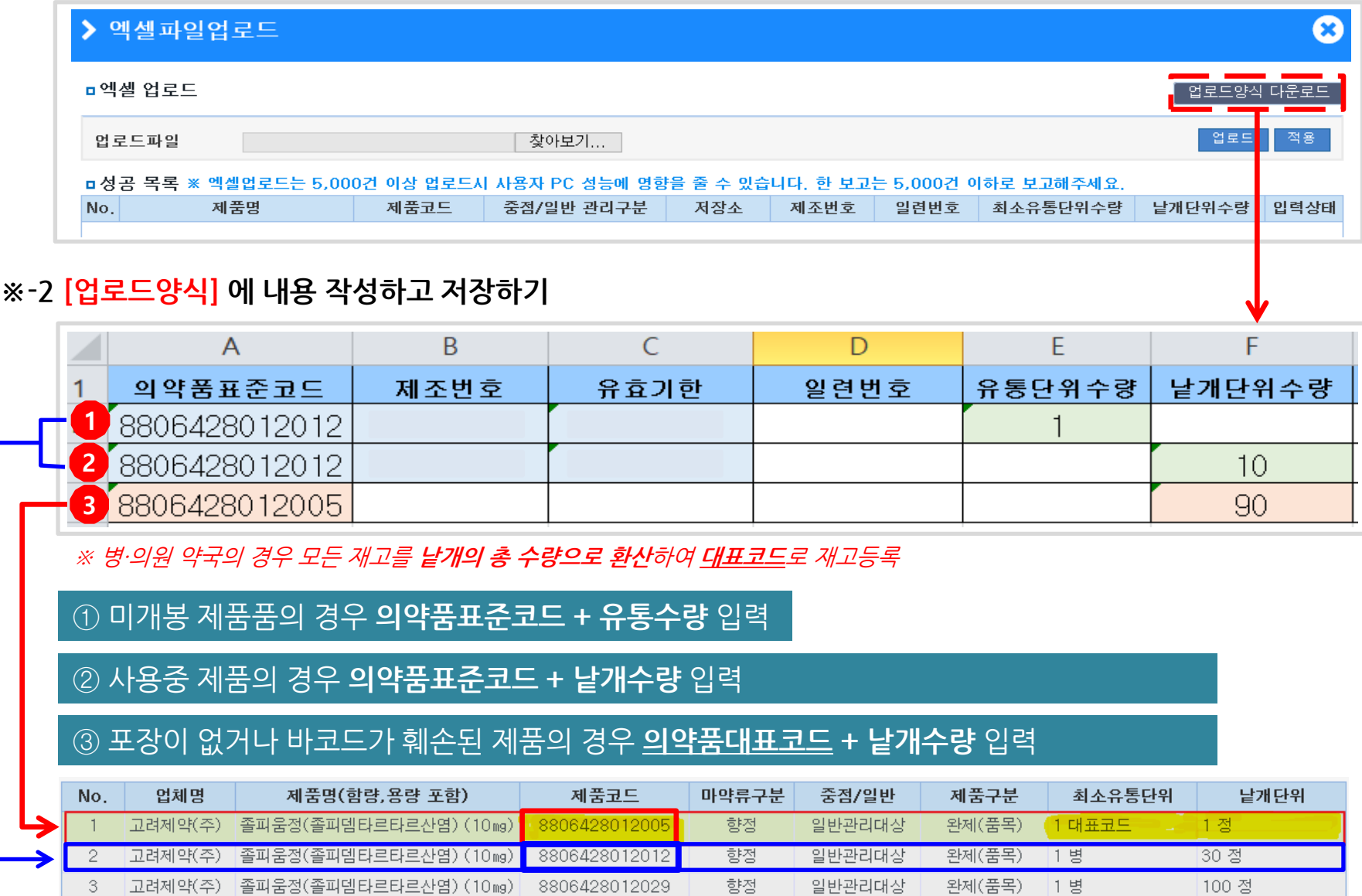

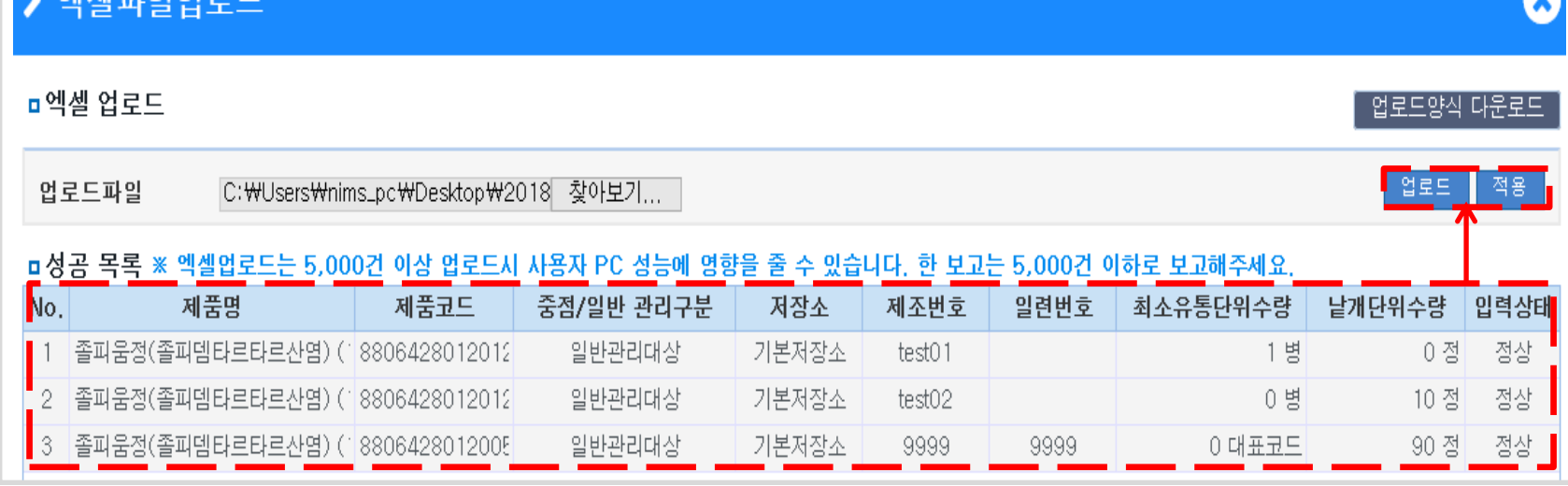

 $\bullet$ 

### ※-4 업로드 파일 등록 및 [업로드]로 데이터를 불러온 후 [적용] 선택

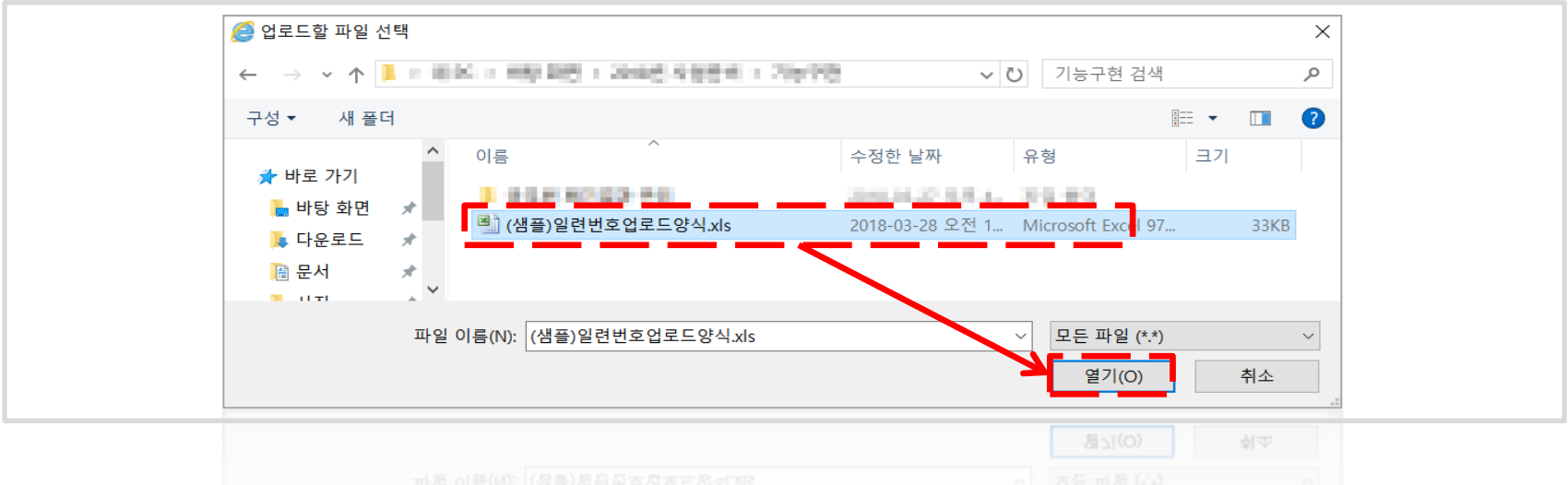

### ※-3 찾아보기에서 [작성한 업로드 양식] 등록

 $\sim$   $\omega$   $\approx$   $\omega$   $\approx$   $\sim$ 

(엑셀업로드 등록) 제품 엑셀업로드 화면(자세히) – 병·의원, 약국